# **GRAPHTEC**

# midi LOGGER GL240/GL840 無線 LAN ユニットを活用した

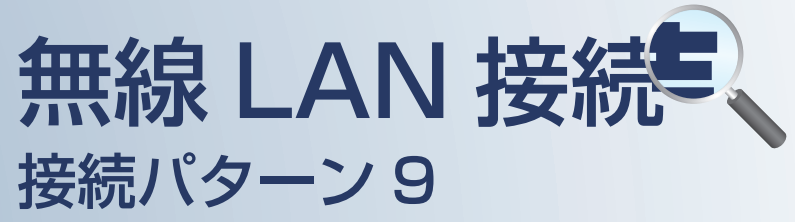

遠隔でスマートデバイスや PC を使用して データの確認やメール受信を行うための接続方法です。

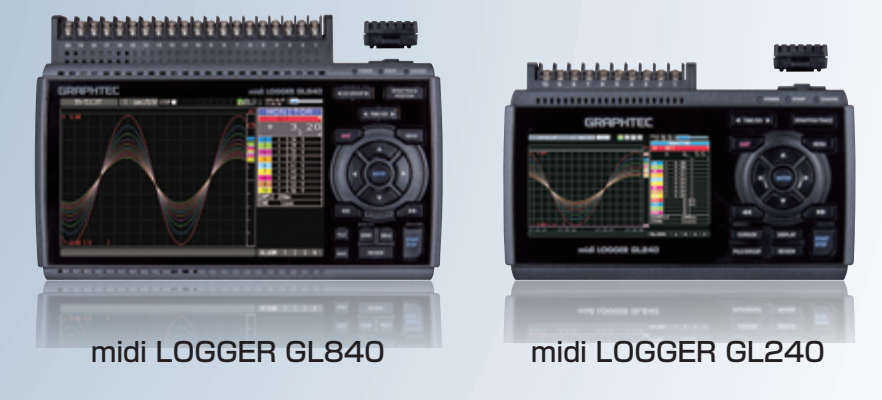

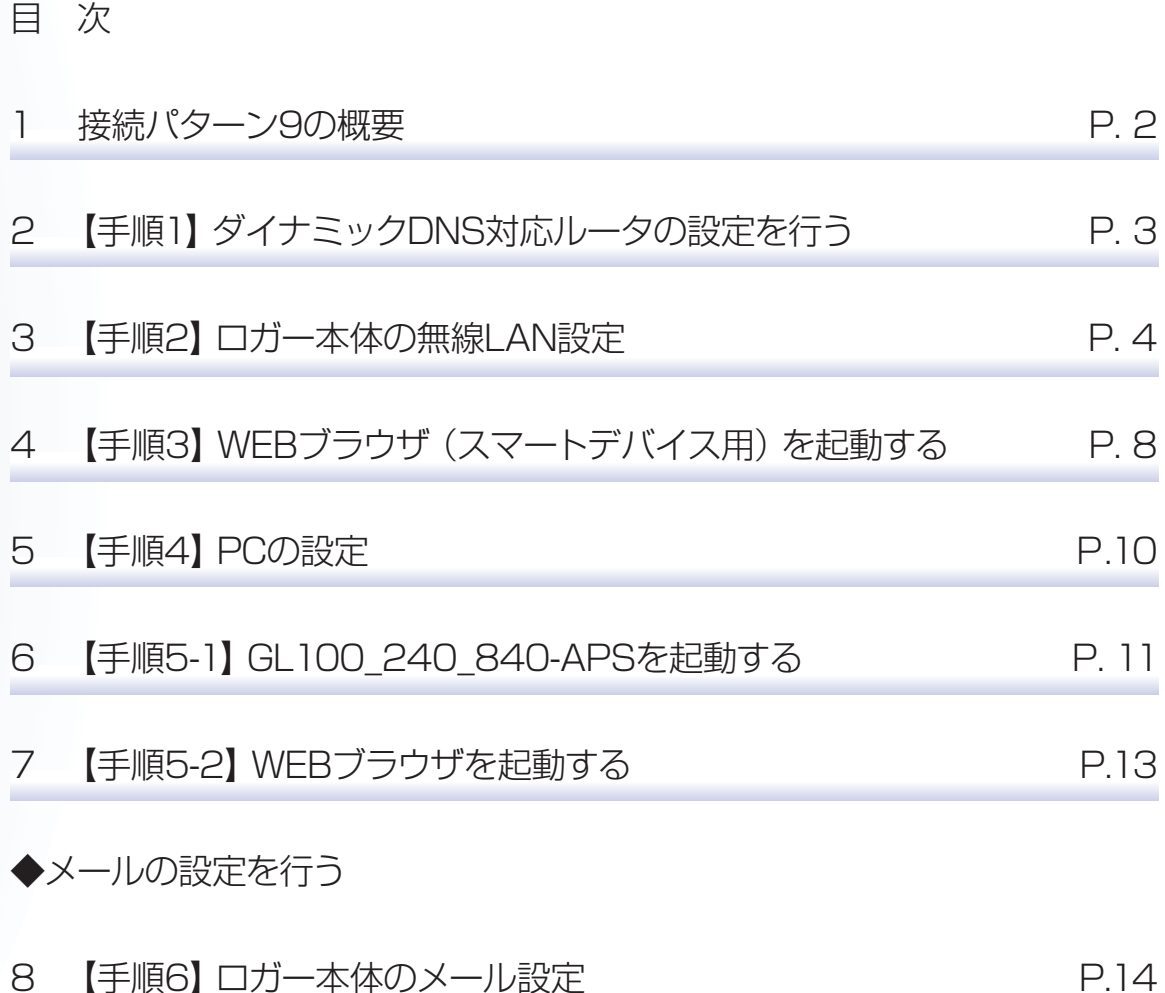

※オプションの GL 無線 LAN ユニット (B-568) が必要です。

# 接続パターン9の概要

### 機能概要

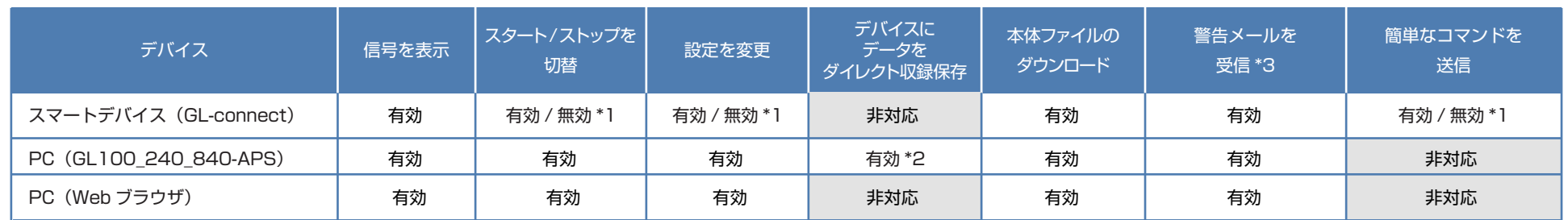

\*1:無効は、PC(GL100 240 840-APS) が接続されている時の状態

\*2: PC での遠隔監視の場合、ネットワーク、インターネット等のトラフィックで転送速度が大きく影響を受けます。その為、サンプリング間隔が速い(短い)状態での使用はお奨めしません。 サンプリング間隔が速い(短い)状態で、GL100\_240\_840-APS でのリアルタイム保存機能を使用した場合、測定データに影響が出る場合があります。

\*3:各デバイスのメールソフトウェアにてメールを受信する機能をさします。

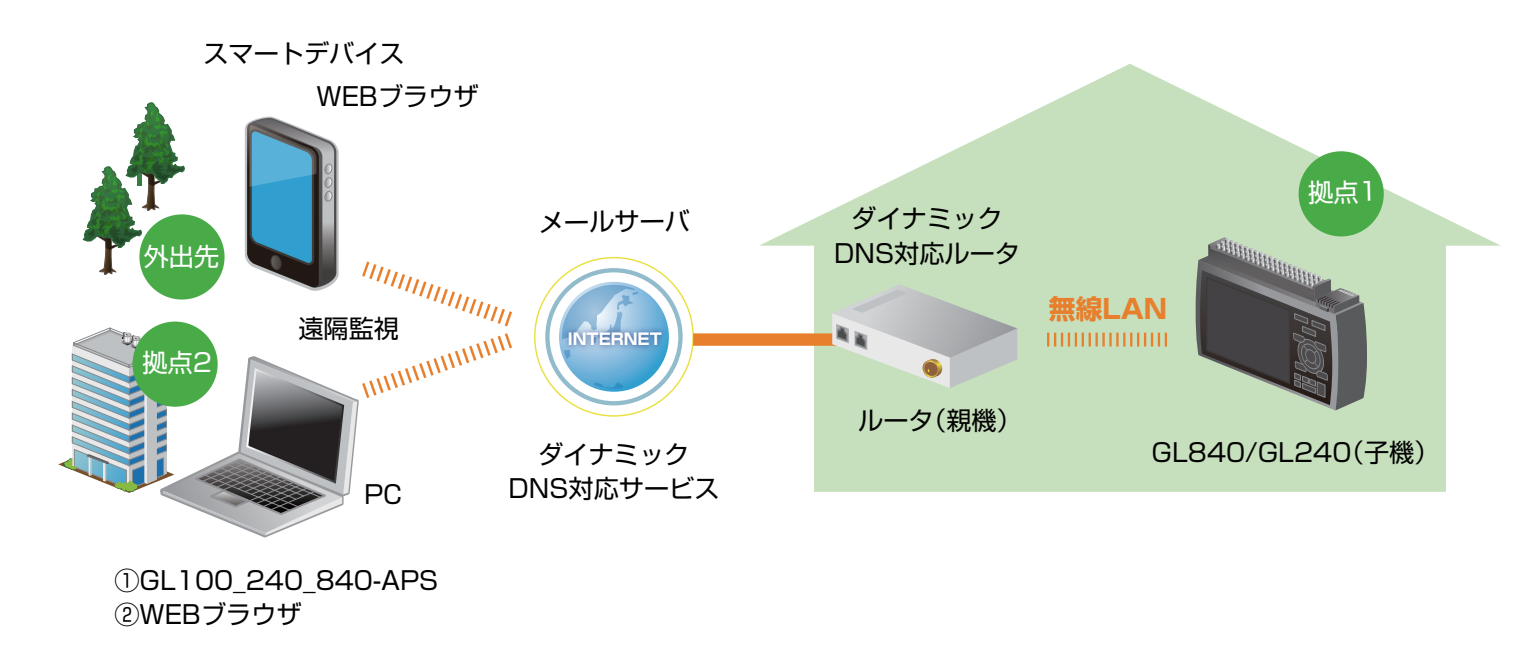

この一二手順(設定手順においてはGL840の表示画面で説明を行っております。GL240とは画面が異なる所がありますが、設定手順及び内容は同じです。)

# 1. ダイナミック DNS 対応ルータの設定を行う

#### ダイナミック DNS 対応ルータの設定には、SIM カードおよびダイナミック DNS の情報が必要です。 通信関連の契約を行った後に、設定を行って下さい。

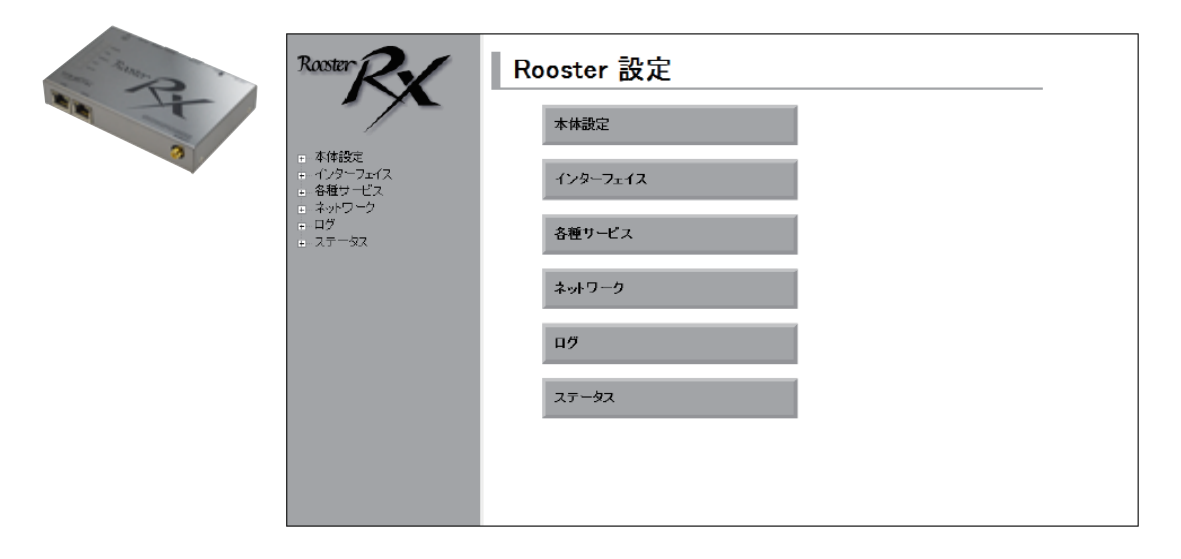

RX110-W 商品 WEB ページ http://www.graphtec.co.jp/site\_instrument/solution/rx110w/index.html

左記画面からルータ設定を行っていきます。

#### 【1】基本設定

- 1・WAN (無線通信 ) 側 2.LAN 側 【2】オプション設定 ダイナミック DNS の設定 【3】ネットワーク設定
	- バーチャルサーバ の設定
- 【4】FORWORD フィルタリングの追加

ダイナミック DNS の詳細設定は Rooster RX の取扱説明書を 参照して下さい。

この | マン| エン| エン| 後定手順においてはGL840の表示画面で説明を行っております。GL240とは画面が異なる所がありますが、設定手順及び内容は同じです。)

### 2. ロガー本体の無線 LAN 設定

① 本体の (MENU) キーを押し、[WLAN] を表示します。 [無線 LAN:] より "ステーション"を選択し、 "無線 LAN の再起動 "で[ENTER]キーを押します。

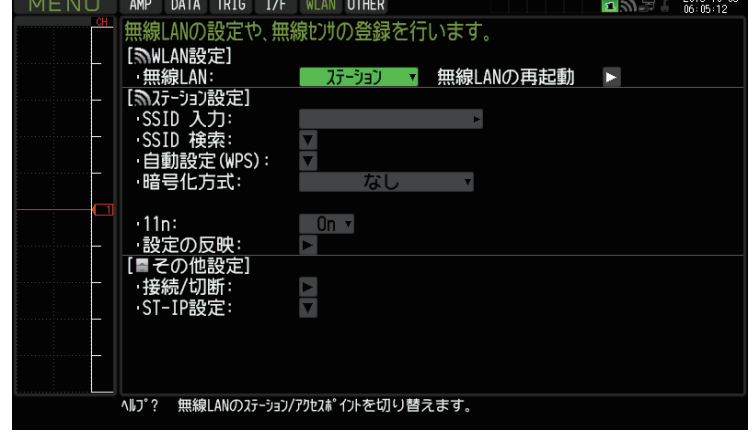

#### **②[SSID 検索:▼] で [ENTER] キーを押し、[ 検索実行: ] を押します。**

SSID 一覧に接続するルータ(アクセスポイント(親機))の SSID が ある事を確認してください。

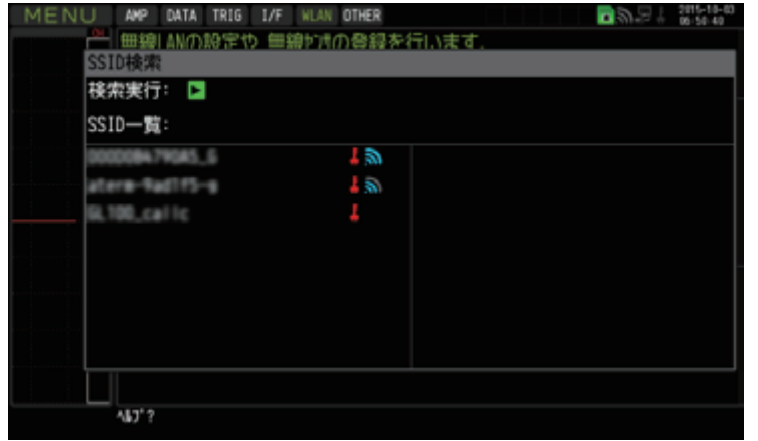

この | マン | エン | エン | おいてはGL840の表示画面で説明を行っております。GL240とは画面が異なる所がありますが、設定手順及び内容は同じです。)

2. ロガー本体の無線 LAN 設定

③ 「SSID 一覧 :」より検索されたルータ(アクセスポイント(親機))を選択します。

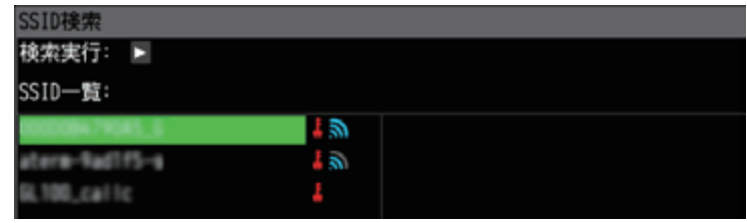

④ ルータ(アクセスポイント(親機))に設定されている「・暗号化方式 :」を選択し、 「・パスワード :」(WPA-PSK/WPA2-PSK 選択時)または、「・WEP キー :」(WEP 選択時)を入力します。

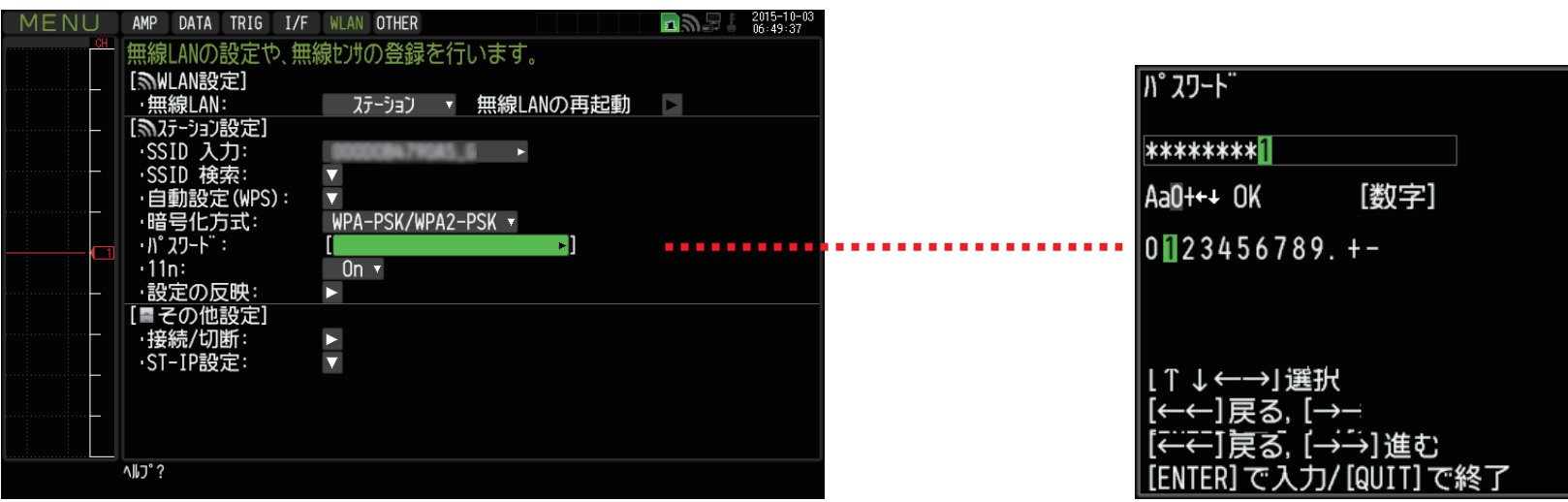

このナート | | | | 35定手順においてはGL840の表示画面で説明を行っております。GL240とは画面が異なる所がありますが、設定手順及び内容は同じです。)

2. ロガー本体の無線 LAN 設定

⑤ [ 設定の反映 : ] で[ENTER]キーを押します。

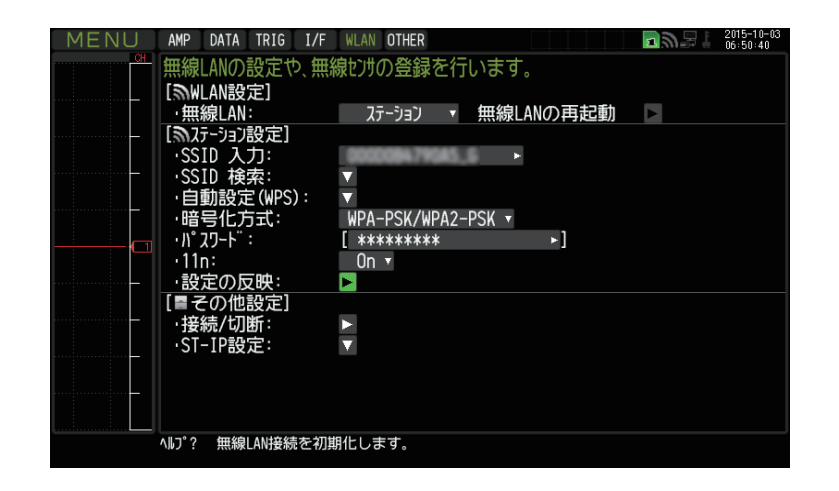

**6 「ST-IP 設定: ▼] で 「ENTER] キーを押し「ST-IP 設定」を行います。** 「IP アドレス自動取得 :」は、IP アドレス設定を自動で行うか、手動設定で行うかを選択します。

※ルータ(アクセスポイント(親機))が DHCP サーバ機能を有効にしている場合、 [IP アドレス自動取得 :] を"使用する"に設定することで、 IP アドレス他の項目が自動で設定され表示されます。 「ポート番号」は任意で設定できますが、特に変更する必要がなければ"8023"のままにします。

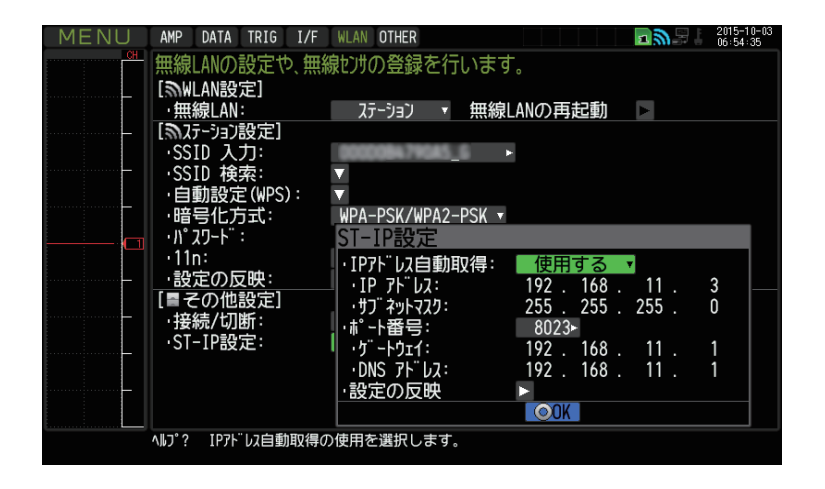

この亡王順(設定手順においてはGL840の表示画面で説明を行っております。GL240とは画面が異なる所がありますが、設定手順及び内容は同じです。)

### 2. ロガー本体の無線 LAN 設定

⑦ [ 接続 / 切断 : ] で[ENTER]キーを押すと"TCP-IP 再起動中"の表示が出て、 設定に問題が無ければルータ(アクセスポイント(親機))に接続されます。

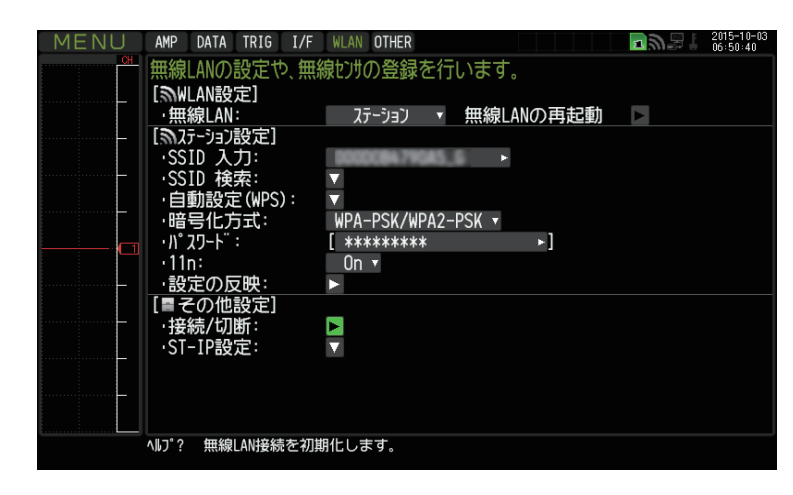

※接続が正常に終了すれば、下記 LAN のマークが表示されます。

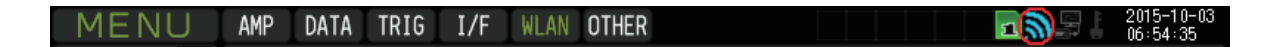

この六三千順(設定手順においてはGL840の表示画面で説明を行っております。GL240とは画面が異なる所がありますが、設定手順及び内容は同じです。)

# 3.WEB ブラウザ(スマートデバイス用)を起動する

#### ① 3G 等のモバイル通信用の表示があるのを確認の上、起動して下さい。

Chrome を起動して下さい。

※本例において、スマートデバイスがルータの無線 LAN エリア外にある場合、 GL-Connect は機器接続に対応していません。その為、WEB ブラウザ機能を使用します。

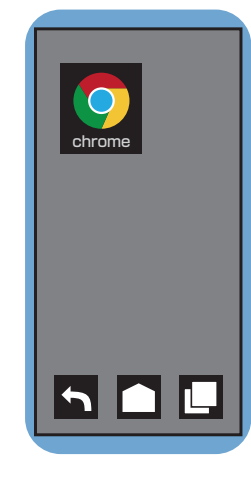

#### ② アドレスに URL を入力します。

suncommDDNS 顧客データベースに記載された内容(ホスト名)と 開始ポート番号(終了ポート番号)を入力します。

●●●.suncomm.net:8022

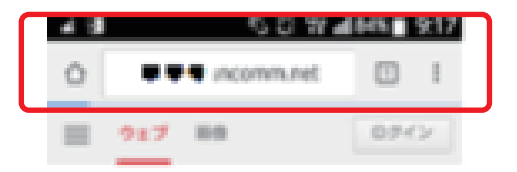

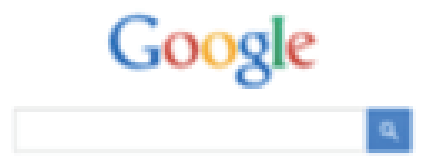

この六二千順(設定手順においてはGL840の表示画面で説明を行っております。GL240とは画面が異なる所がありますが、設定手順及び内容は同じです。)

# 3.WEB ブラウザ(スマートデバイス用)を起動する

③ 接続が確立されると、本体イメージが表示されます。

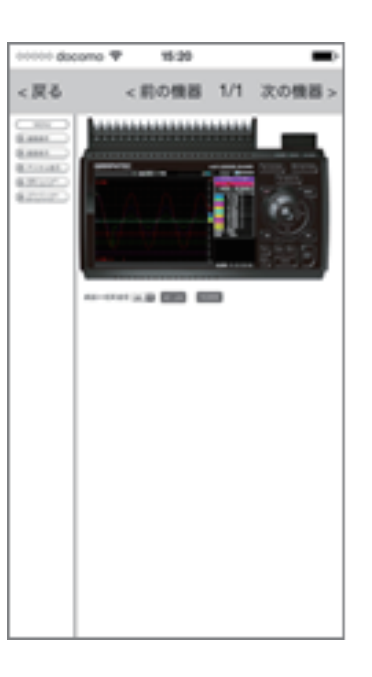

設定手順(設定手順においてはGL840の表示画面で説明を行っております。GL240とは画面が異なる所がありますが、設定手順及び内容は同じです。)

4.PC の設定

PC はインターネットに繋がっていること条件とします。各種プロバイダ等の条件設定のしたがってください。

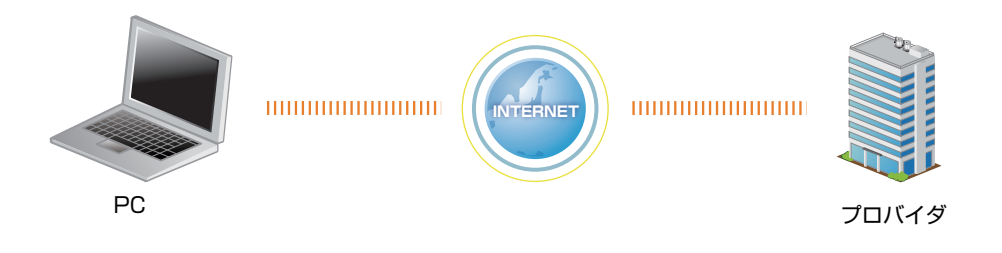

ま<br | THE THOOR TELES AND ARTIE CODD TO THE TRISTED TO THE TRISTED TO THE TRISTED TO THE TRISTED TO THE TRIST

# 5-1.GL100\_240\_840-APS を起動する

① PC の GL100\_240\_840-APS をクリックし、起動させます。

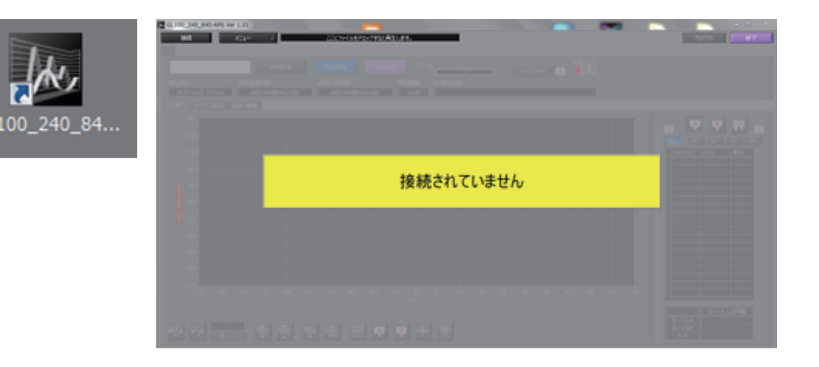

#### ② 「接続」画面より「手動接続]ボタンを押し、 「IP アドレス」には、suncommDDNS 顧客データベースに 記載された内容(ホスト名)を入力してください。

「IP アドレス」には、suncommDDNS 顧客データベースに 記載された内容(ホスト名)を入力してください。 例: ●●●●.suncomm.net

「ポート番号」には、ルータ (Rooster RX110W)の 「バーチャルサーバの設定」で設定した、 開始ポート番号(=終了ポート番号)を入力してください。 例: 8024

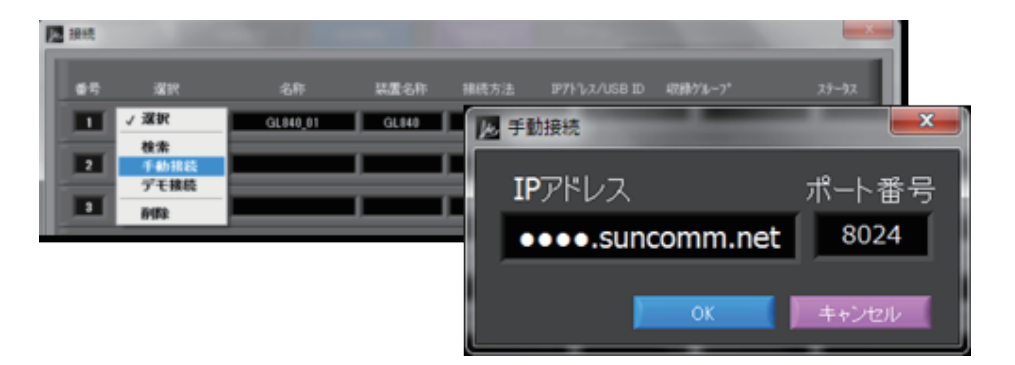

こで | | | | | | | | (設定手順においてはGL840の表示画面で説明を行っております。GL240とは画面が異なる所がありますが、設定手順及び内容は同じです。)

# 5-1.GL100\_240\_840-APS を起動する

③ 接続が確立すると、ステータスに OK 表示がでます。閉じるを押してください。

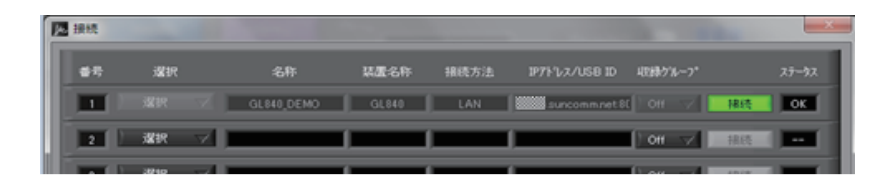

ネットワーク、インターネット等のトラフィックで転送速度が 大きく影響を受けます。

設定更新中が終了するまで、お待ち下さい。

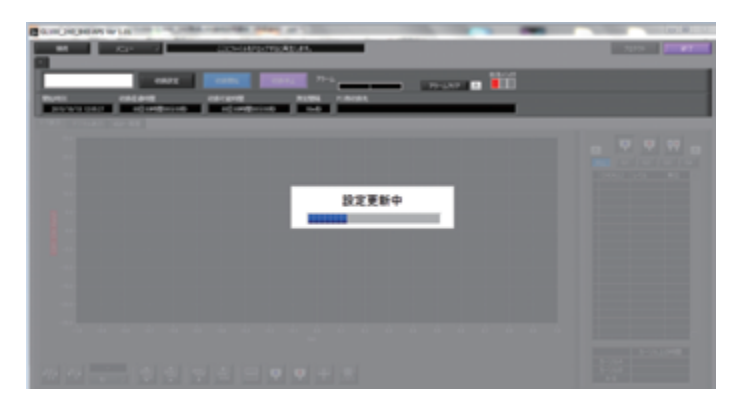

④ 設定更新が終了すると、波形が表示されます。

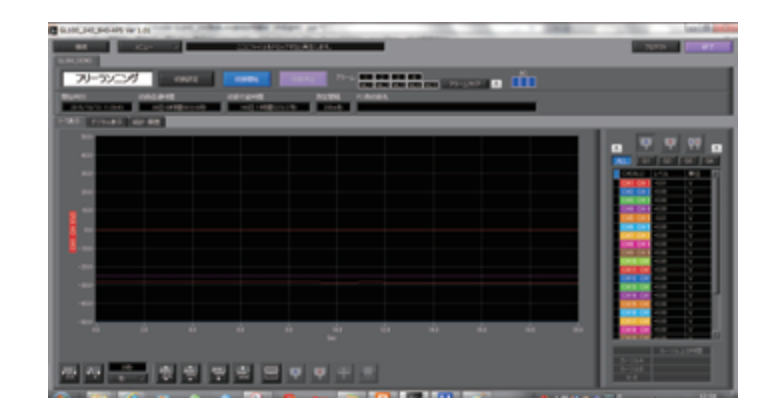

設定手順(設定手順においてはGL840の表示画面で説明を行っております。GL240とは画面が異なる所がありますが、設定手順及び内容は同じです。)

# 5-2.WEB ブラウザを起動する

① Web ブラウザを起動します。

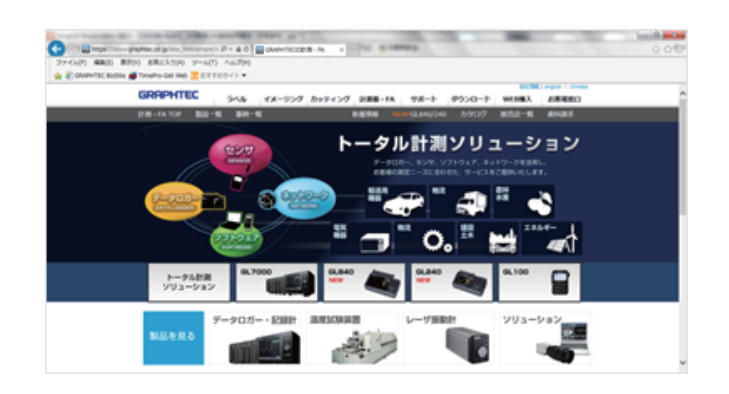

#### ② アドレスに URL を入力します。

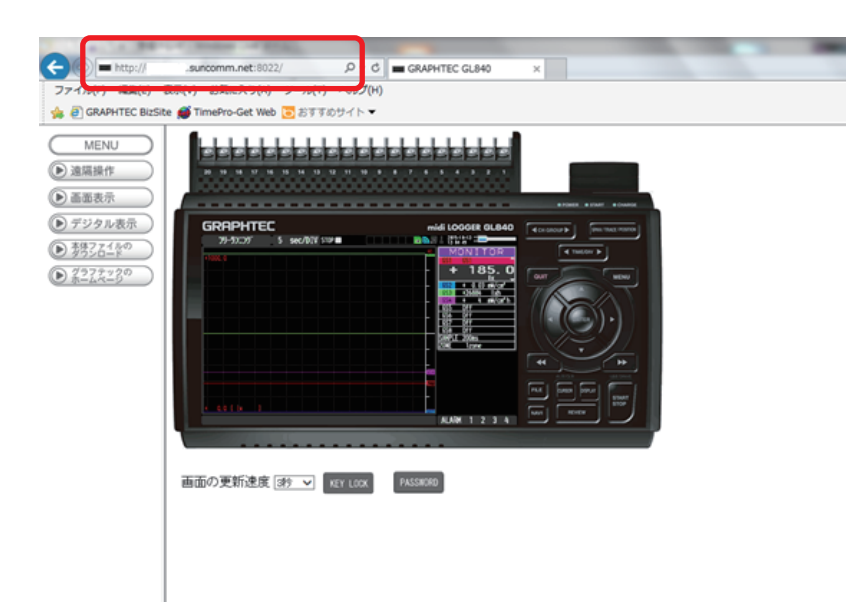

suncommDDNS 顧客データベースに記載された内容(ホスト名)と 開始ポート番号(終了ポート番号)を入力します。

●●●.suncomm.net:8022

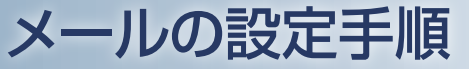

(設定手順においてはGL840の表示画面で説明を行っております。GL240とは画面が異なる所がありますが、設定手順及び内容は同じです。)

# 6. ロガー本体のメール設定

① 「I/F」の [ メール設定 ] にて設定を行います。gmail での設定例を示します。 (事前にご使用されるメールサーバ設定条件の準備が必要です。) [ メール設定 ]→[ メール送信設定 ] にて、[ 宛先設定 ](メールの宛先 / 件名)を設定します。

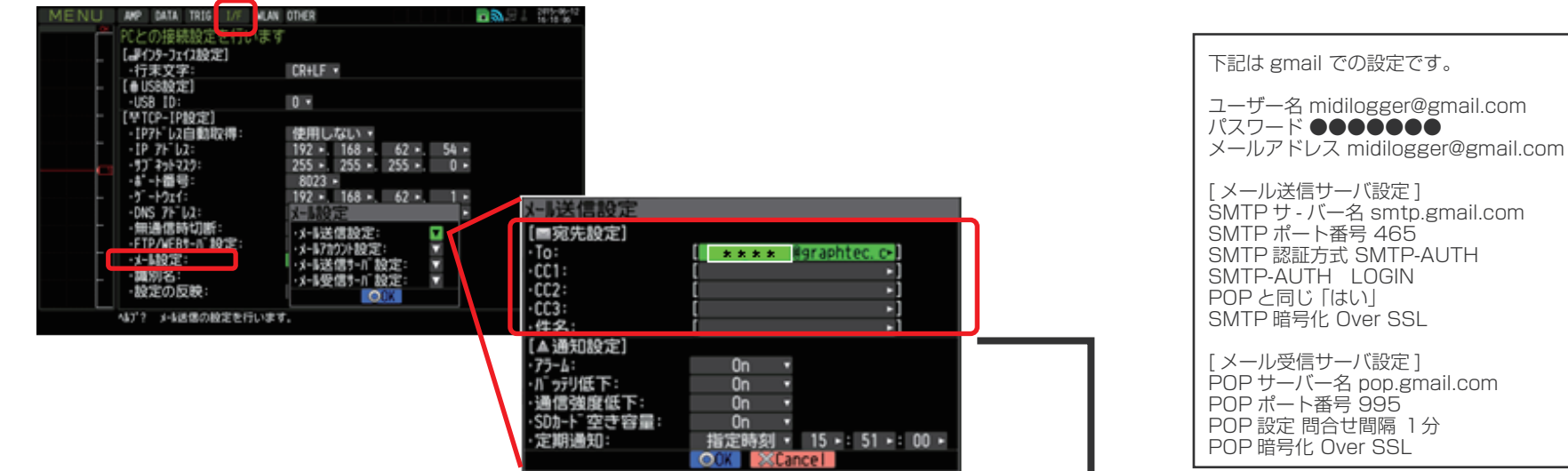

② [ メール設定 ]→[ メール送信設定 ] にて、[ 通知設定 ] を設定します。

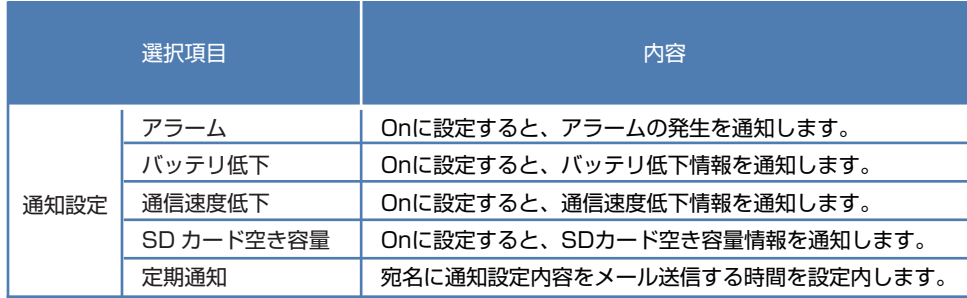

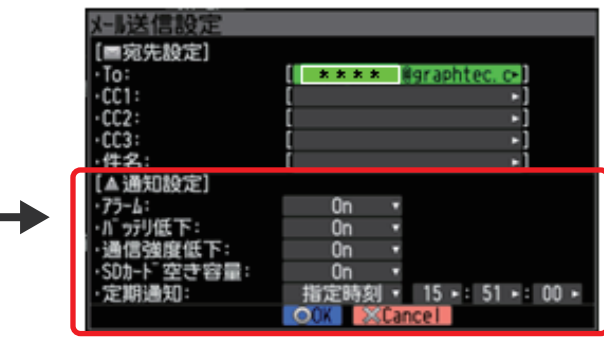

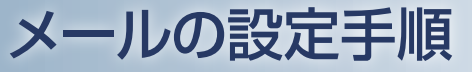

(設定手順においてはGL840の表示画面で説明を行っております。GL240とは画面が異なる所がありますが、設定手順及び内容は同じです。)

6. ロガー本体のメール設定

③ [ メール設定 ]→[メールアカウント設定 ] にて ユーザ名 / パスワード / メールアドレスを設定します。

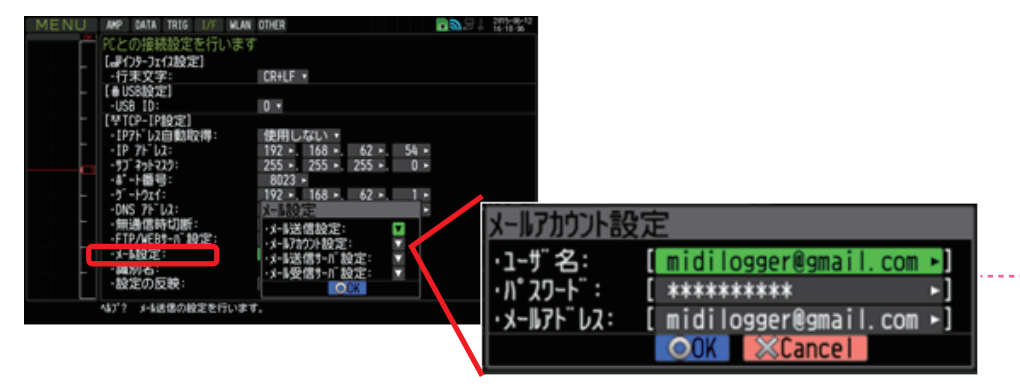

④ [ メール設定 ]→[メール送信サーバ設定 ] にて 送信(SMTP)サーバ名 /SMTP 設定等を設定します。

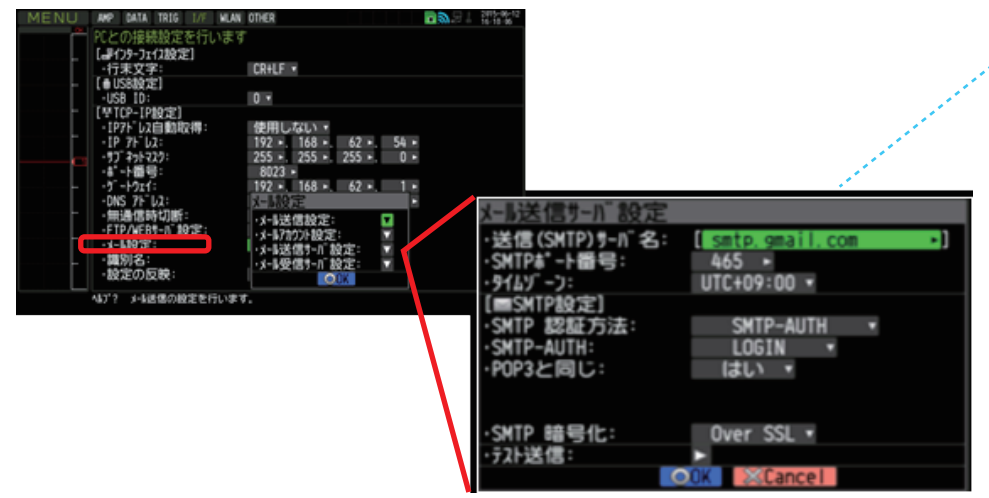

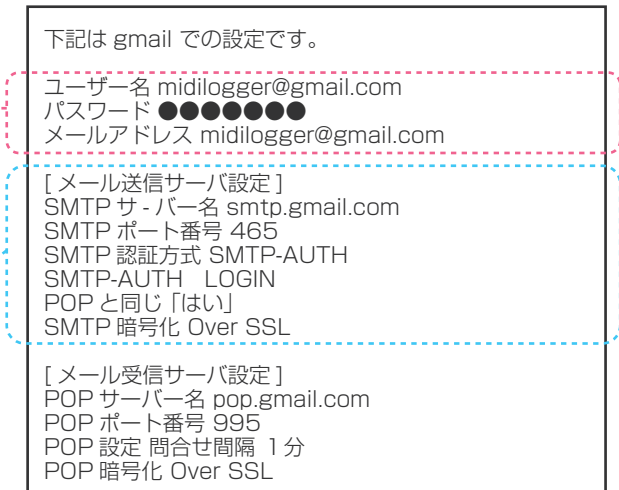

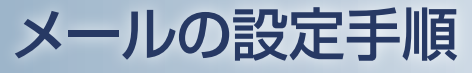

(設定手順においてはGL840の表示画面で説明を行っております。GL240とは画面が異なる所がありますが、設定手順及び内容は同じです。)

6. ロガー本体のメール設定

### ⑤ [ メール設定 ]→[ メール受信サーバ設定 ] にて、受信(POP3)サーバ名 /POP 設定等を設定します。

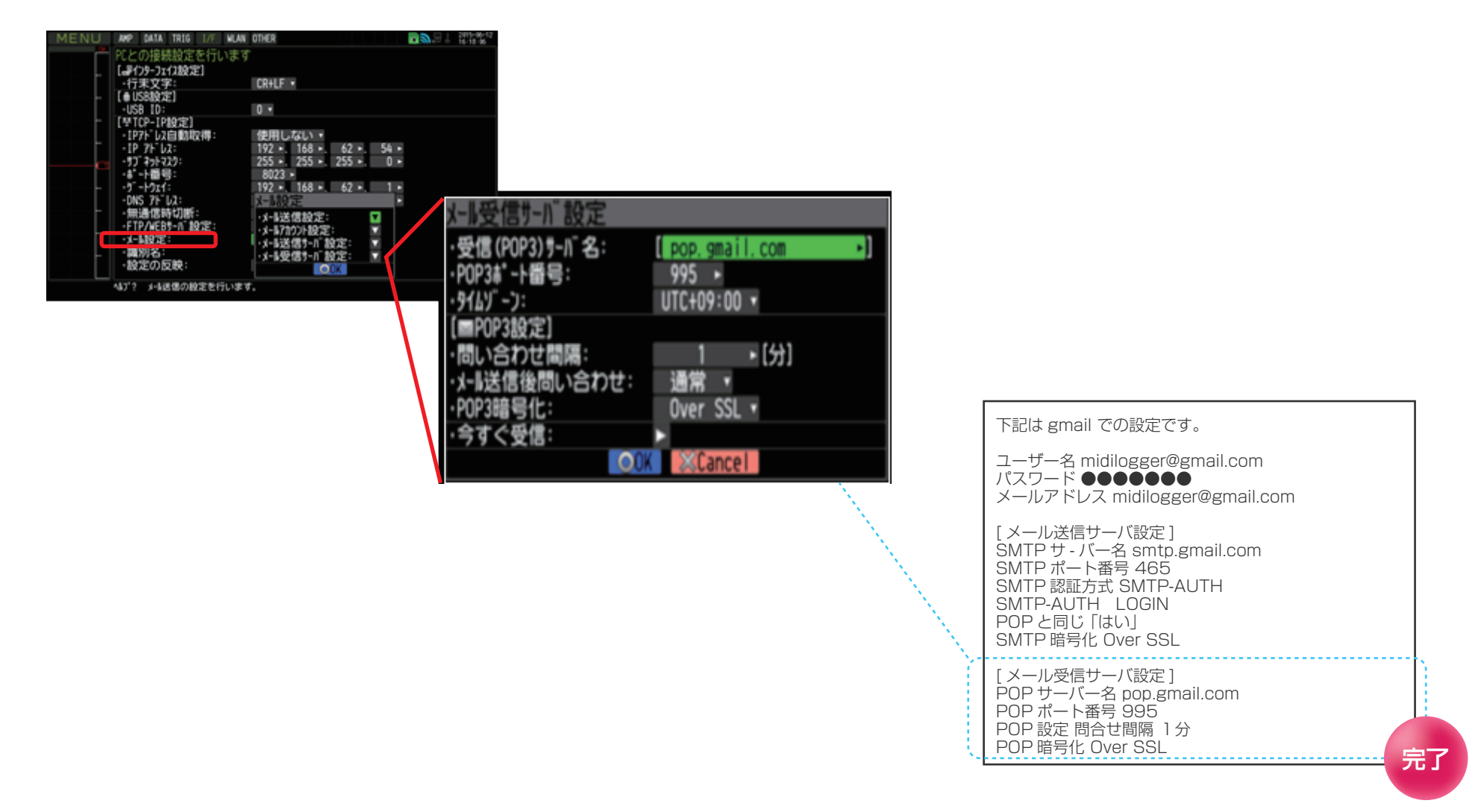